# PARTcommunity ユーザ・ガイド

# 【1】ユーザ登録

―PARTcommunity8―

2019 年 6 月 1 日

製作・発行:キャデナス・ウェブ・ツー・キャド株式会社

Copyright ©1992-2019

#### **ご案内:**

この度は、PARTcommunity をご利用いただきまして誠にありがとうございます。 本書は、2019 年 6 月より新しくなりました PARTcommunity のユーザ認証システムについての説 明資料となります。

PARTcommunity から CAD データをダウンロードする操作に付きましては、 『**PARTcommunity ユーザ・ガイド 【2】チュートリアル(操作説明)**』をご参照ください。 下記 URL にアクセスしてダウンロードしてください。

URL: https://www.web2cad.co.jp/pcom/help/

# 改定履歴

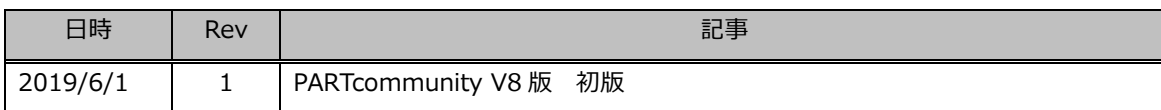

# 目次

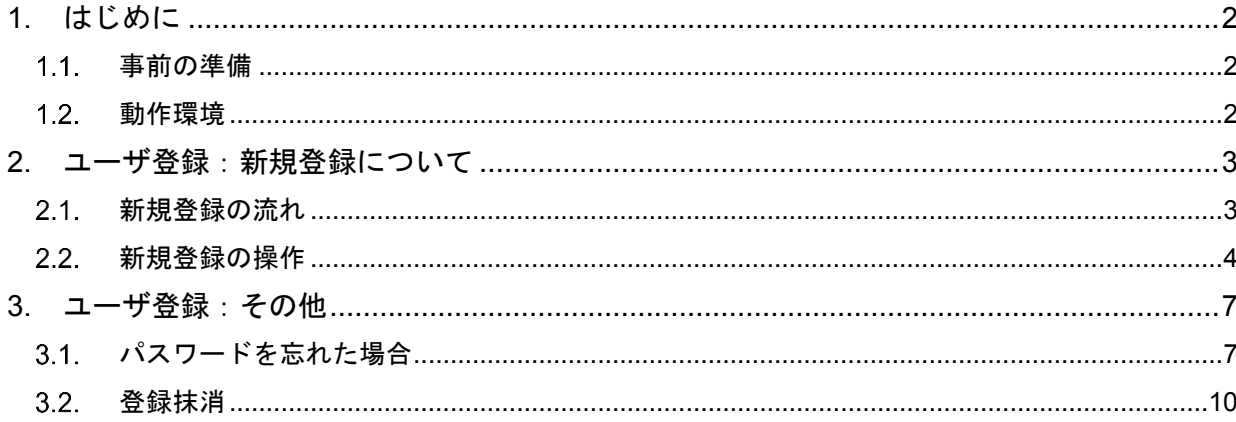

# <span id="page-2-0"></span>**1. はじめに**

この度は、PARTcommunity をご利用いただきまして誠にありがとうございます。

PARTcommunity は、部品メーカー各社様の機械部品の CAD データ・ダウンロードサイトです。様々な CAD に 対応した 3 次元、2 次元の CAD データやデータシートのダウンロードが可能です。

CAD データのダウンロードにつきましては、無料でご利用いただけます。

一方で、ご利用につきましては、ご利用者様のユーザ登録をお願いしております。本書は、このユーザ登録につい ての説明になります。

ユーザ登録に際しての個人情報の取り扱いや、ご利用に際してのご利用条件につきましては、PARTcommunity の 操作の中で表示されるプライバシーポリシーや利用規約をご確認ください。

PARTcommunity は、CADENAS グループのドイツ本社で運営している b2b.partcommunity.com や、弊社サー ビスをご利用いただいている部品メーカー各社様のホームページから呼び出すためのメーカー様専用の PARTcommunity など、様々な PARTcommunity サイトが用意されております。

それぞれの PARTcommunity サイトでは、デザインやレイアウトが異なる他、ユーザ認証無しでご利用いただけ るサイトも存在します。

本書では、国内の部品メーカー様のカタログを収録した web2cad.partcommunity.com(web2CAD ポータル) を例に、使用方法を説明しております。

### **共通アカウント**

web2CAD ポータルや各メーカー社の PARTcommunity のアカウントは共通アカウントです。何れかの PARTcommunity で登録されたアカウント(メールアドレスとパスワード)で、他の PARTcommunity もご利用 いただけます。

### <span id="page-2-1"></span>**事前の準備**

ユーザ登録を行うには、お客様のメールアドレスが必要です。 お客様のユーザ・アカウントは、メールアドレスとなります。

#### **※重要**

ご登録後のアカウントのアクティベーションや、パスワードを忘れた場合など、 mailservice@partcommunity.com や support@cadenas.de からメールをお送りします。このメ ールが受信できる様に、必要な手続きはお客様にてお願いいたします。

#### <span id="page-2-2"></span>**動作環境**

PARTcommunity は、下記のブラウザを動作対象としております。

- ▶ Internet Explorer : バージョン 11.0
- Microsoft Edge :最新版
- Chrome :最新版
- Firefox :最新版

# <span id="page-3-0"></span>**2. ユーザ登録:新規登録について**

本章では、新規のユーザ登録の方法を以下の順に説明しております。

- 2.1.新規登録の全体の流れ
- 2.2.新規登録の実際の操作手順
- 尚、ユーザ登録は一切の費用が掛かりません。

### <span id="page-3-1"></span>**新規登録の流れ**

ユーザ登録は、次の 2 STEP の操作で完了します。

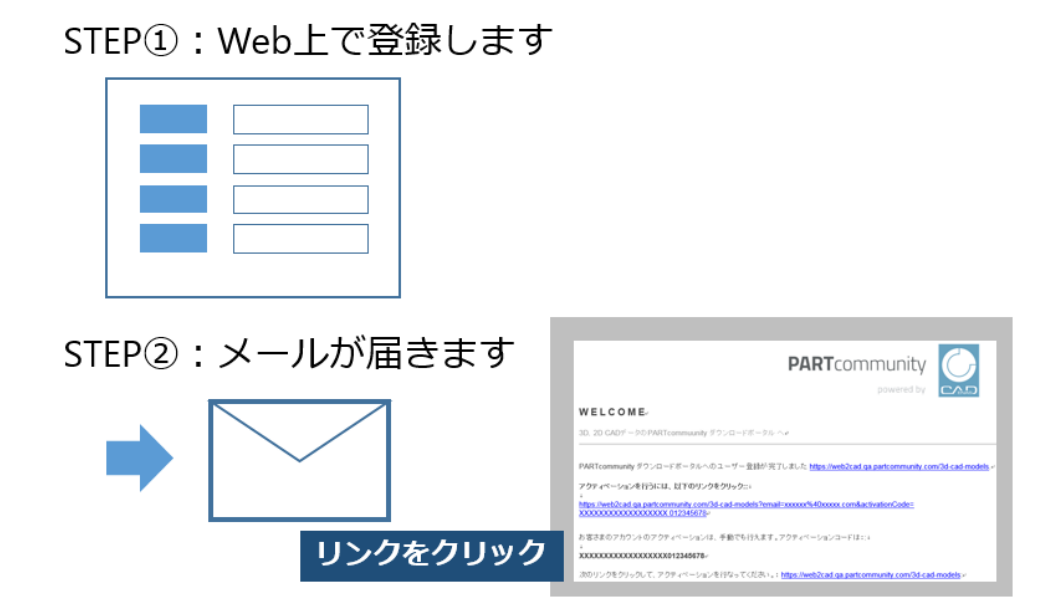

STEP①:

Web サイト上で、お客様の個人情報を入力します。

お客様のメールアドレスやログイン時のパスワードをこちらで入力します。

STEP<sup>(2)</sup>:

入力が完了すると、セキュリティ保護のため登録確認のメールをお送りします。 メールのリンクをクリックすることで、登録が完了します。(アクティベーション) このメールを受信できないと、登録が完了できませんので、ご注意ください。 メールは、mailservice@partcommunity.com から送信されます。

## <span id="page-4-0"></span>2.2. 新規登録の操作

# **2.2.1. web2cad.partcommunity.com へアクセス→新規登録(STEP①)**

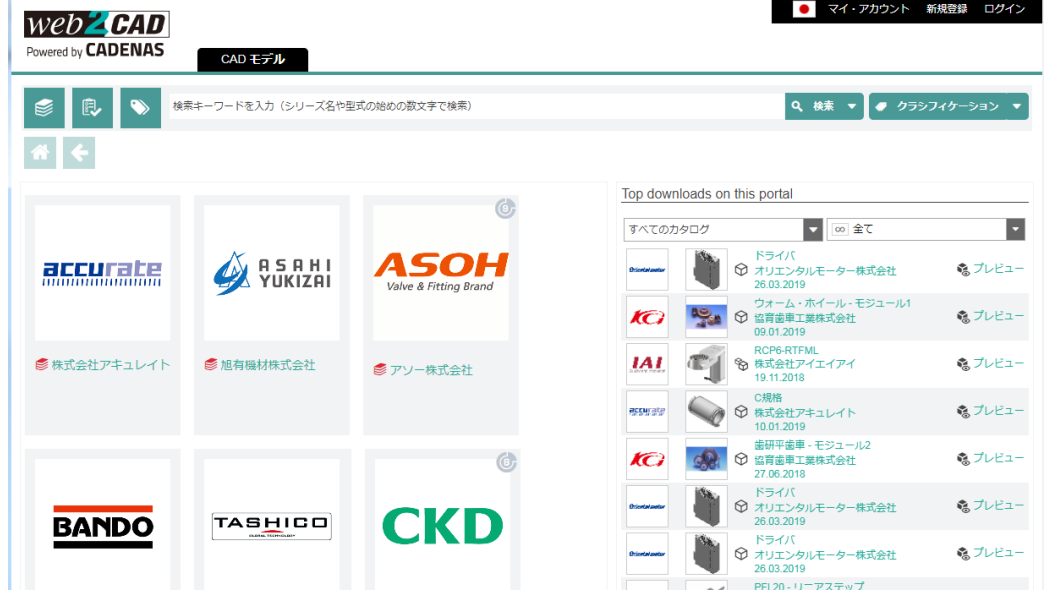

① web2cad.partcommunity をブラウザで開きます。

② 画面右上の「新規登録」をクリックします。

アカウント作成のための次の画面が表示されます。必要事項を入力してください。

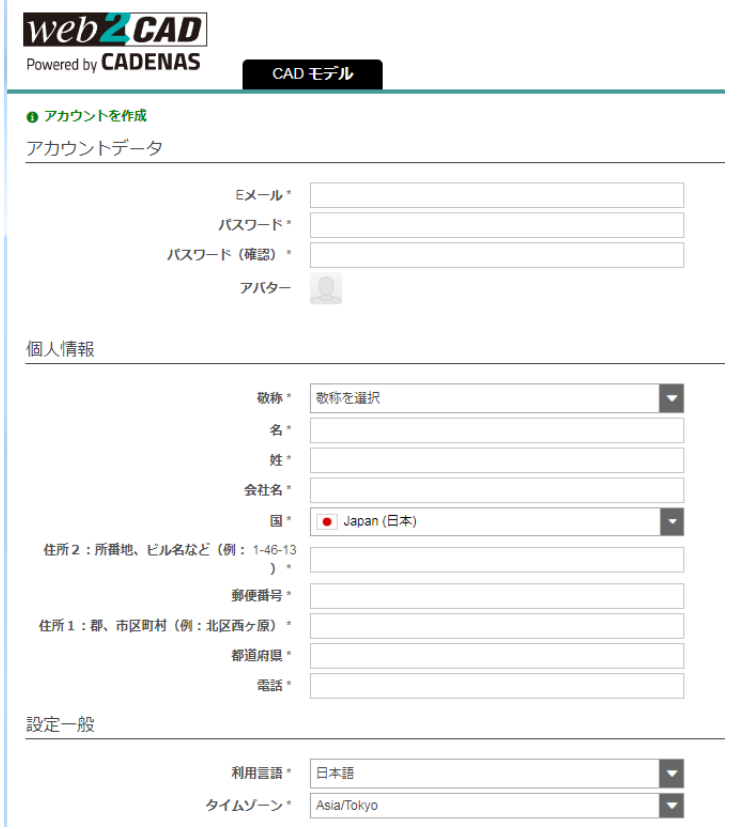

ここで入力したアカウントデータ (E メールとパスワード)は、ログイン時に使用する 重要な情報です。控えを残して置いてください。

③ 入力が完了しましたら、各リンクの内容をご確認の上、同意いただけましたらチェック を付けて、「新規登録」をクリックします。

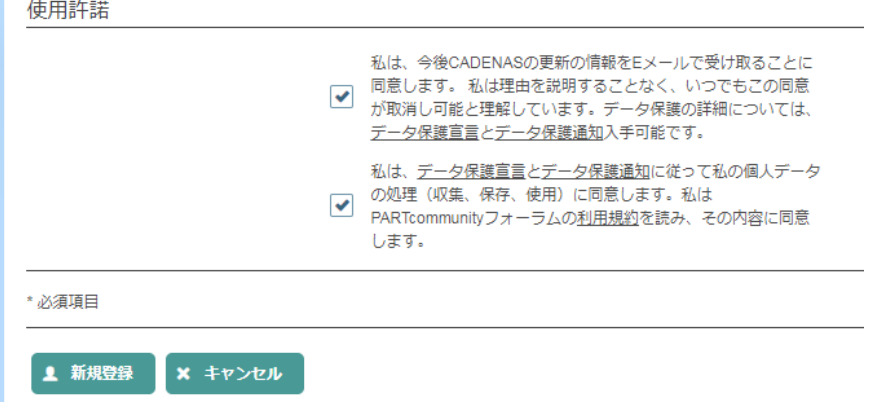

④ 次の画面に移行しましたら、お申し込みは完了です。(STEP①)

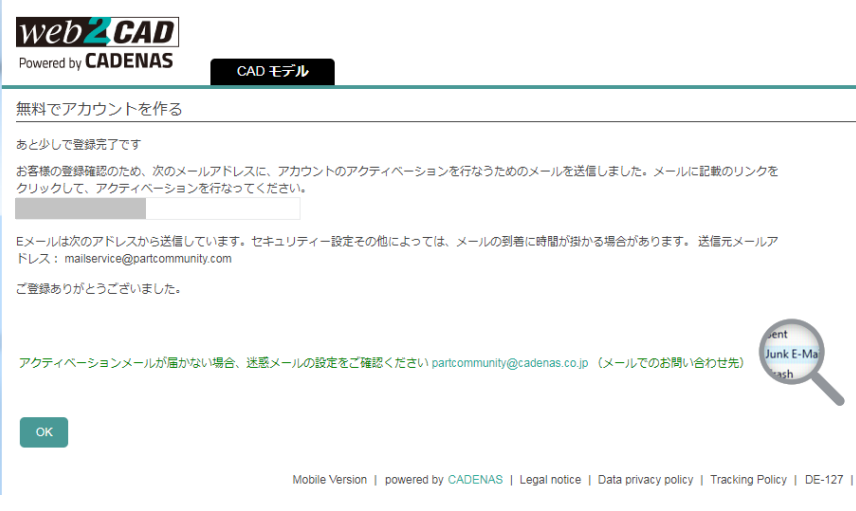

### **2.2.2. メールの確認→アクティベーション(STEP②)**

⑤ メールを確認してください。 「CADENAS PARTcommunity - アカウントのアクティベーション」のメールをお送りし ております。

このメールの下記のリンクをクリックしてください。

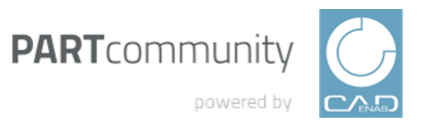

#### **WELCOME**

3D、2D CADデータのPARTcommuunity ダウンロードボータルへ

PARTcommunity ダウンロードボータルへのユーザー登録が完了しました https://web2cad.qa.partcommunity.com/3d-cad-models

アクティベーションを行うには、以下のリンクをクリック::

https://web2cad.qa.partcommunity.com/3d-cad-models?email=xxxxxx%40xxxxx.com&activationCode=<br>XXXXXXXXXXXXXXXXXXXX 012345678e

お客さまのアカウントのアクティベーションは、手動でも行えます。アクティベーションコードは::

#### XXXXXXXXXXXXXXXXX012345678

次のリンクをクリックして、アクティベーションを行なってください。: https://web2cad.ga.partcommunity.com/3d-cad-models;e

以上でユーザー登録は完了です。

CAD データのダウンロード方法は、別冊の「PARTcommunity ユーザーガイド 【2】CAD データのダウンロー ド」をご参照ください。

# <span id="page-7-0"></span>**3. ユーザ登録:その他**

本章では、以下の内容を説明しております。

- 3.1.パスワードを忘れてしまった場合の対処方法
- 3. 2. 登録したアカウントの削除方法

#### <span id="page-7-1"></span>3.1. パスワードを忘れた場合

パスワードを忘れてしまった場合の手続きは、以下の通りです。

- Web サイト上から、パスワードが不明になったアカウント(メールアドレス)を入力していただきます。
- パスワードリセットを行なうためのメールをお送りします。
- このメールから、パスワードのリセットが行なえ、再度、パスワードをご指定いただけます。

#### **重要:**

パスワードを忘れた場合の処理では、support@cadenas.de からメールが送られてきます。 このメールを受信できる様にしてから処理を行なってください。

以下の操作に従って行なってください。

#### **3.1.1. web2cad.partcommunity.com へアクセス→ログイン→パスワードをお忘れの**

### **方**

⑥ web2cad.partcommunity をブラウザで開きます。

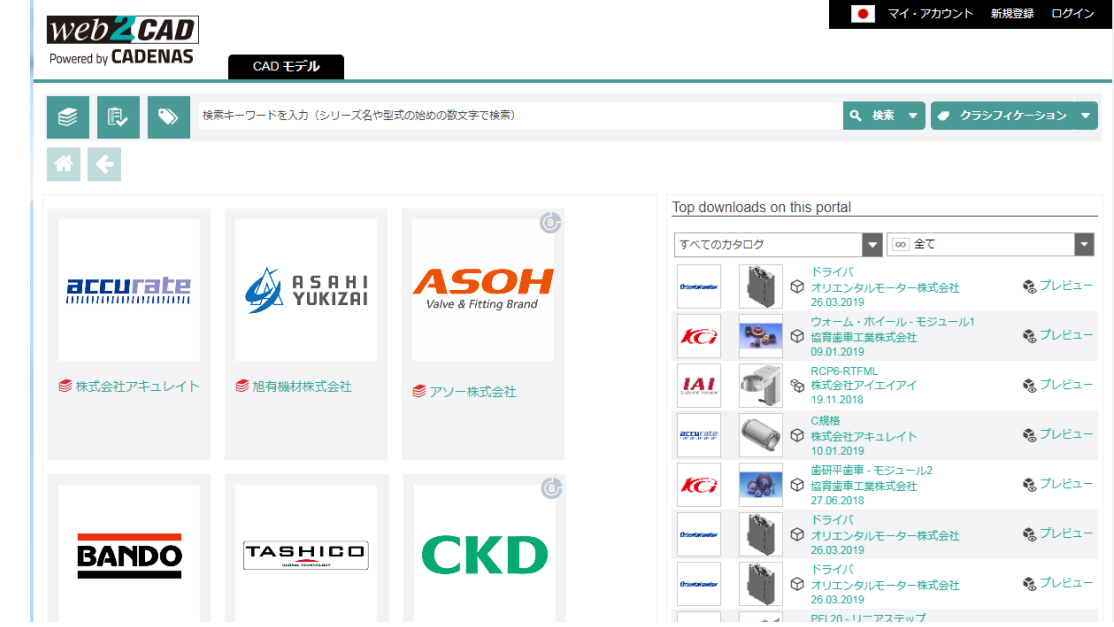

⑦ 画面右上の「ログイン」をクリックします。下図の「パスワードをお忘れの方」をクリ ックしてください。

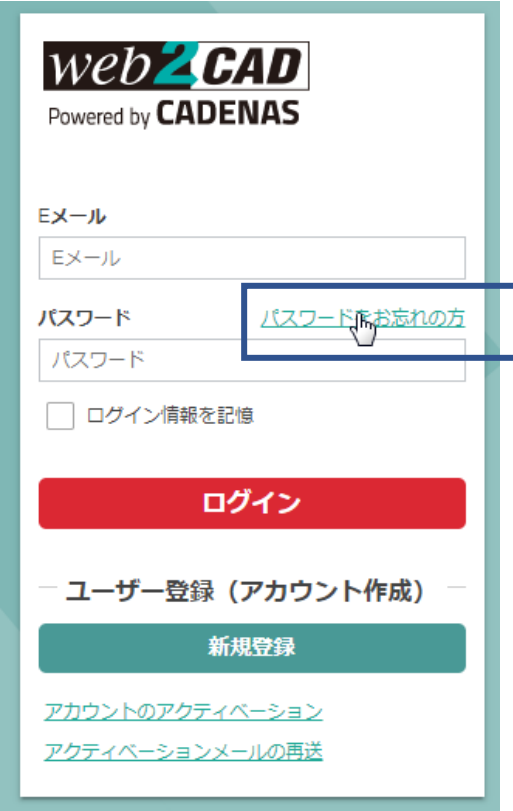

⑧ 下記の画面に切り替わります。

ご登録時のメールアドレスを入力して、「送信」ボタンをクリックします。 下記の「成功」のダイアログボックスが表示されれば、

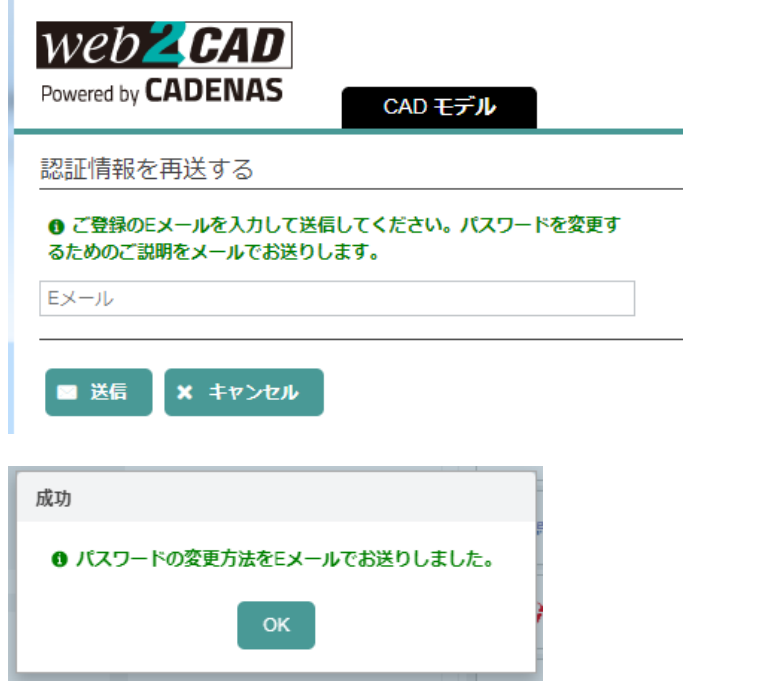

⑨ 下記の「パスワードリセット」メールをお送りします。 「パスワードのリセット」のリンクをクリックしてください。

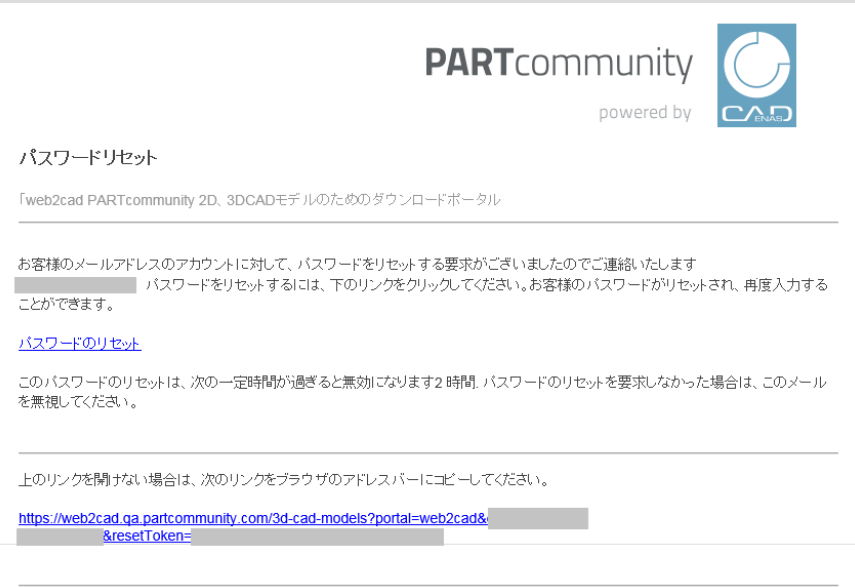

パスワードがリセットされて、ブラウザ上では、下記の「パスワードの変更」画面から、 新しいパスワードの入力が行なえます。

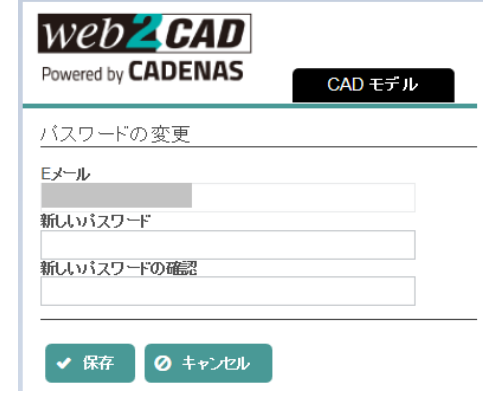

## <span id="page-10-0"></span>**登録抹消**

ユーザ登録情報の削除/抹消は、以下の手続きで行う事ができます。

以下の操作に従って行なってください。

# **3.2.1. web2cad.partcommunity.com へアクセス→ログイン→アカウントの削除**

① web2cad.partcommunity をブラウザで開きます。

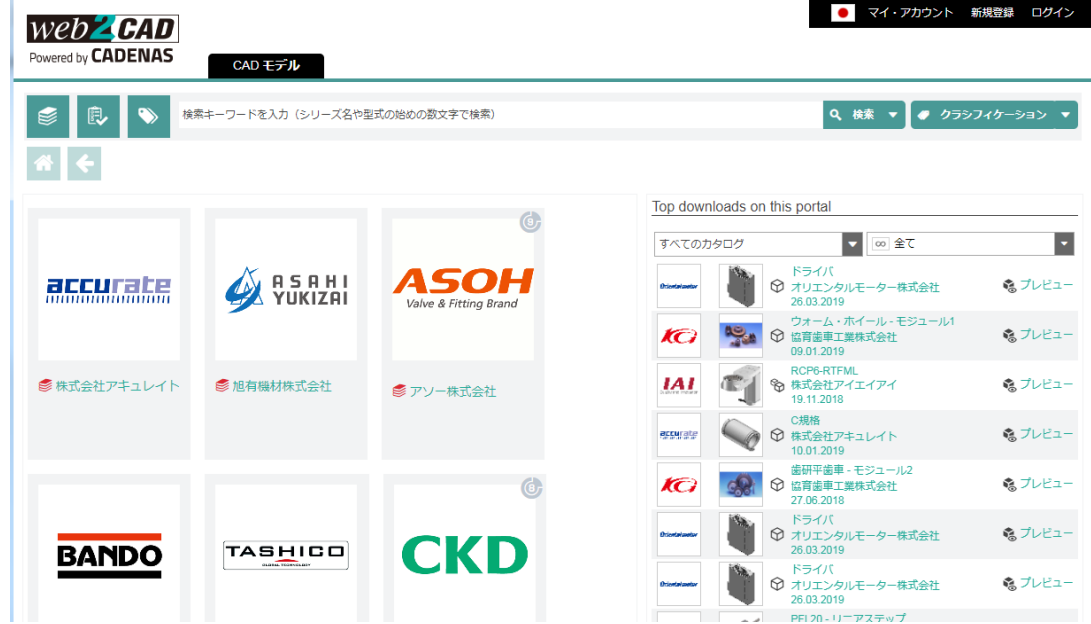

② 画面右上の「ログイン」をクリックし、お客様のメールアドレス、パスワードでログイ ンしてください。

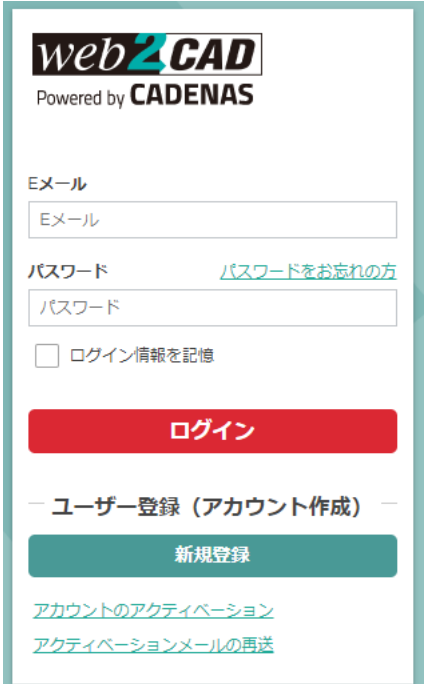

③ ログインできましたら、画面の右上の「マイ・アカウント」>「ユーザ設定」をクリッ クします。

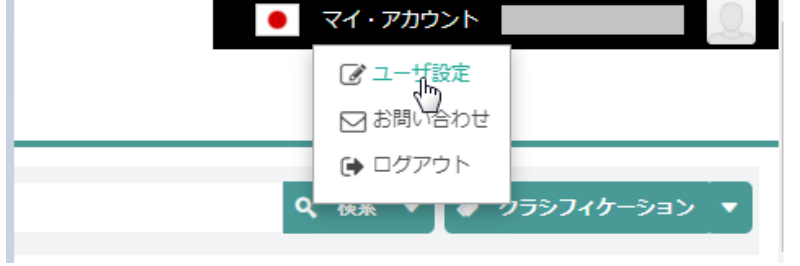

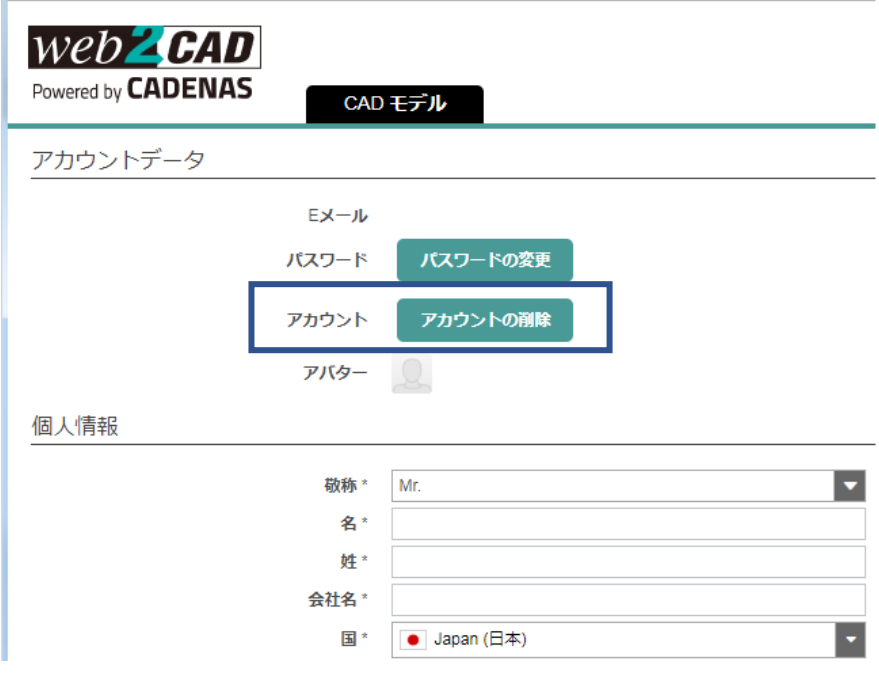

上図の「アカウントの削除」をクリックすることで、アカウントの削除が可能です。

この画面では、その他、パスワードの変更や、登録内容の変更が可能です。

以上